## **Recruiting Solutions The University of Akron**

# **RECRUITMENT: STAFF POSITION - PAGE 1**

### **Screen Applicants**

- 1. *Human Resources* (HR) reviews applications and enters a status of "**Screen**" for those that meet qualifications.
- 2. *Hiring Process Manager* (HPM) receives an e-mail from the Recruiter that qualified candidates are ready to review (Status = "**Screen**")**.**
- 3. *Search Committee* reviews candidates and produces the following:
	- a. "**Short list**" of candidates chosen for interview, and
	- b. Interview evaluation criteria and questions.

 *Search Committee* forwards this information via email to the *HPM*.

### **Route/Approve Applicant Short List**

*HPM* does the following using the email from the *Search Committee*:

- 1. Navigate to **Recruiting > Search Job Openings**.
- 2. Click **Search**.
- 3. Select the **Job Title** link. The **Manage Job Opening** page displays.
- 4. Click the **Screen** link to view only those applicants with a disposition of "**Screen**".
- 5. Click the Application  $\Box$  icon to view the application.
- 6. To mark the application as reviewed, either:
	- a. click the **Mark Reviewed** link on the Manage Application screen, then click Return to return to the previous page, or
	- b. from the **Manage Job Opening** page, click the Mark
		- Reviewed  $\blacktriangleright$  icon for each applicant that has been reviewed.

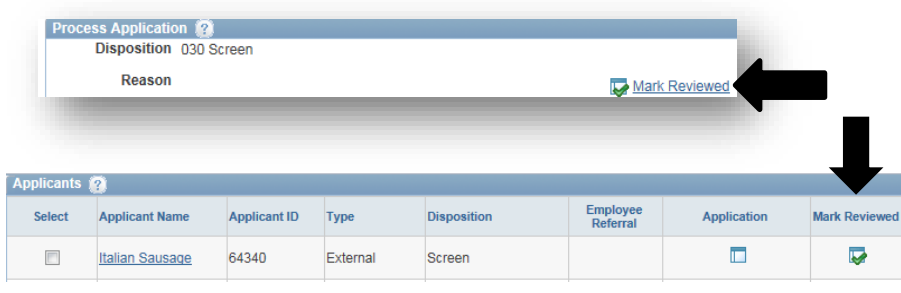

 7. Once every application has been marked **"Reviewed"**, click the **Reviewed** link to verify the correct applicants have been updated.

## **Add Attachments to a Job Opening**

The interview questions from the Search Committee must be uploaded to the Job Opening. *HPM* uses the steps below to upload the questions:

- 1. Navigate to **Recruiting > Search Job Openings**.
- 2. Click **Search**.
- 3. Select the **Job Title** link. The **Manage Job Opening** page displays.
- 4. Click the **Activity & Attachments** tab.
- 5. Click the **Add Attachment** button.
- 6. Click the **Browse** button and locate the document to upload. Click **Open**.
- 7. Click **Upload.**
- 8. Enter a **Description** for interview questions, enter "**Questions**"
- 9. Change the **Audience** to "**Public**"
- 10. Repeat steps 4-9 for each attachment to be uploaded.
- 11. Click **Save.**
- 12. *HPM* sends an email to EEO at [eeocompliance@uakron.edu](mailto:eeocompliance@uakron.edu) with the following information:
	- a. Job Opening ID
	- b. Indicate interview questions have been attached to the Job Opening
	- c. List the name of each applicant on the "short list" that was marked as **"Reviewed."**

*Optional*: Add a note to the Job Opening by clicking the **Add Note** button instead of Add Attachment (Step 5, above) and then follow Steps 6-9 outlined above.

## **Recruiting Solutions The University of Akron**

# **RECRUITMENT: STAFF POSITION - PAGE 2**

### **Interview Applicants**

### **NOTE: EEO approval is required BEFORE interviews can be scheduled.**

- 1. *HPM* receives approval from EEO of the "short list" and interview questions.
- 2. *HPM* coordinates interview location, dates and times with the candidates.
- 3. *Search Committee*:
	- a. Conducts interviews,
	- b. Evaluates candidates, and
	- c. Provides interview results to *HPM* for entry into Peoplesoft.

### **Enter Interview Results**

**An interview evaluation should be created by the** *HPM* **for ALL interviewed candidates after their last interview.**

- 1. Navigate to **Recruiting > Search Job Openings.**
- 2. Click **Search.**
- 3. Click the **Job Title** link in the **Job Opening** column.
- 4. The **Manage Job Opening** page displays. Click the **Interview** link to see applicants with the disposition "**Interview**."
- 5. Locate the applicant for whom you wish to enter interview results. Click the **Other Actions** drop-down link located on the far right and select **Recruiting Actions > Create Interview Evaluation**.

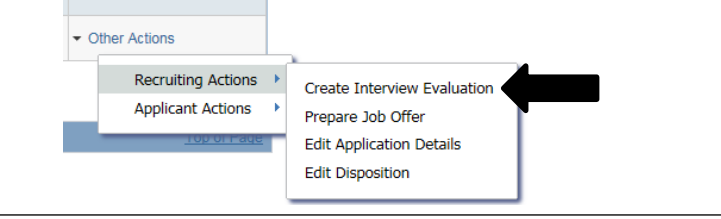

- 6. The **Interview Evaluation** page displays for the selected applicant.
- 7. Enter the following:
	- a. **Interview Date:** Date of the interview.
	- b. **Interview Type:** Select from the list.
	- c. **Overall Rating:** Rank the candidate as 1<sup>st</sup> choice, 2<sup>nd</sup> choice, etc. Select **Non-Select** if you would not hire the candidate.
	- d. **Recommendation:** For the 1<sup>st</sup> choice applicant, select Make **Offer**. For applicants that are NOT the first choice select **2 nd Choice** and **3 rd Choice**, if applicable, to indicate that an offer may be made if the 1<sup>st</sup> choice candidate does not accept or withdraws.
	- e. **Reason:** For 1<sup>st</sup> choice candidate this field will not display. For applicants that are not the  $1<sup>st</sup>$  choice, with a Recommendation of "**Hold",** select the reason "**Alternate Candidate."**
	- f. **Comments:** Enter rationale for select or non-select, and anything to confirm the offer (i.e. shift, week to start, etc).
	- g. **Interview Rating:** Choose **Select** to indicate the *Search Committee* would hire and **Non**-**Select** to indicate the *Search Committee* would NOT hire.
	- h. **Comments**: Enter any comments regarding the **Interview Rating**.
- 8. Click **Submit.**
- 9. Click the **Applicant List** link**.** For each applicant that was interviewed, repeat steps 4-8.
- 10. Scan *Search Committee* documents and notes and attach them to the Job Opening (refer to above instructions titled "Add Attachments to a Job Opening"). Send originals to Human Resources Operations & Employment. Contact Human Resources Operations & Employment for further instruction if documents are too large to scan.